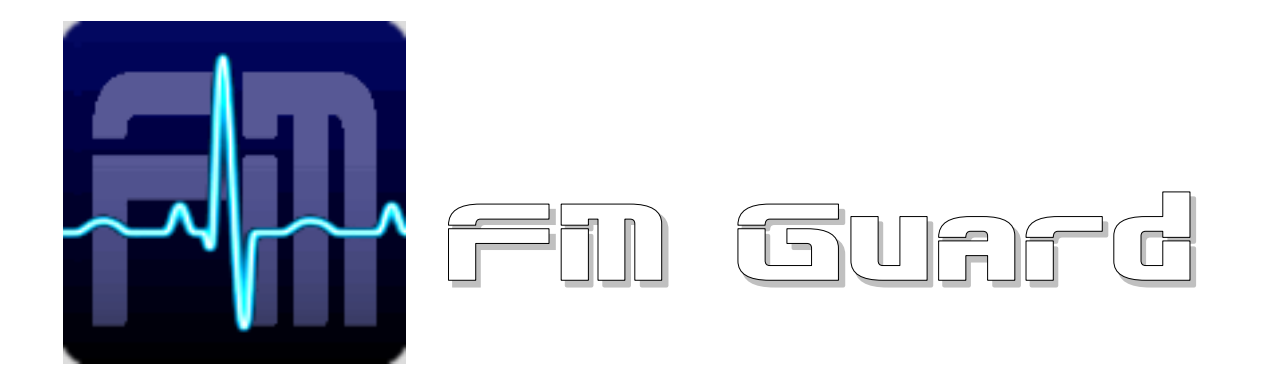

#### for P75, P175 and P275 FM Analyzer

Version 1.10

#### **Table of Content**

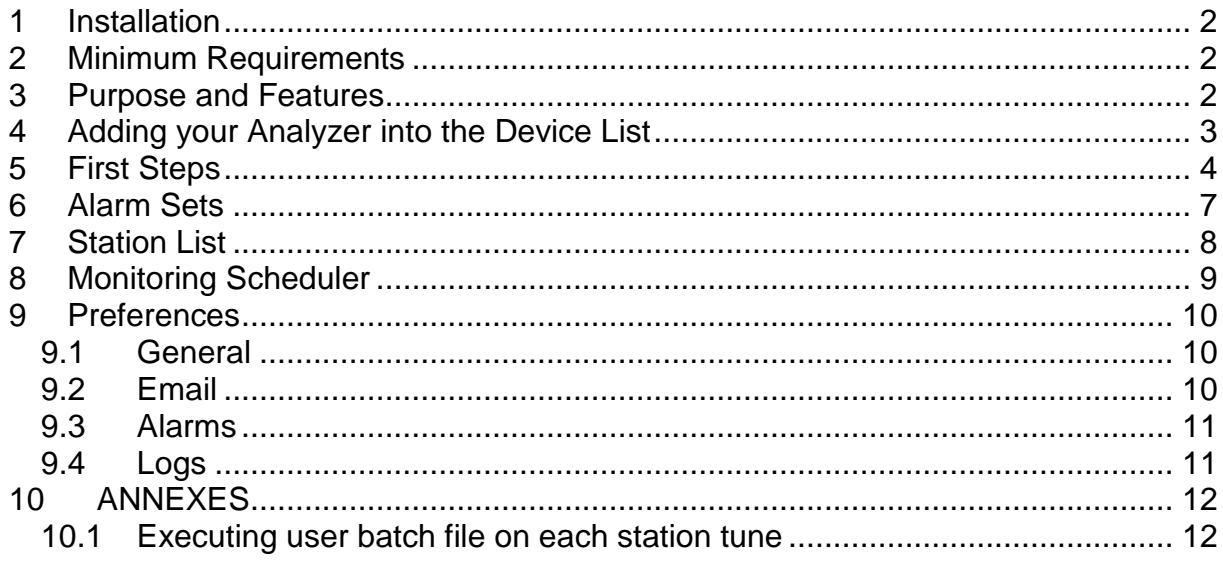

## <span id="page-1-0"></span>**1 Installation**

- 1. Download and run the installation exe file.
- 2. Select the setup language and finish the installation using Next button.
- 3. In the case of USB connection install the USB driver now. Pure RS-232 connection or Ethernet connection requires no additional driver.
- 4. Make sure the FM analyzer is connected and powered, all connectors are seated completely and where possible, use screws to fix the connection.
- 5. Run the FM Guard, go to Setup Device List and add your FM analyzer device(s).
- 6. Close the application.

### <span id="page-1-1"></span>**2 Minimum Requirements**

- P75/P175/P275/P275R FM analyzer
- Screen resolution required: 1024x576 @ 256 colors
- Screen resolution recommended: 1280x800 or better @ 32bit colors
- USB or serial port or Ethernet adapter
- Windows XP or later

### <span id="page-1-2"></span>**3 Purpose and Features**

The FM Guard is a complex tool for FM station monitoring.

- Supports monitoring of several stations at once using appropriate number of analyzers
- Automated station's parameters monitoring and logging
- User configurable alarm conditions, email alerts
- Built-in graph engine
- No need of learning any script language

#### **For understanding all symbols and terminology please read the device's original manual.**

#### Pira.cz

## <span id="page-2-0"></span>**4 Adding your Analyzer into the Device List**

Before you can use the application, the Device List must be filled, telling the application where your FM analyzer is connected and how to access it.

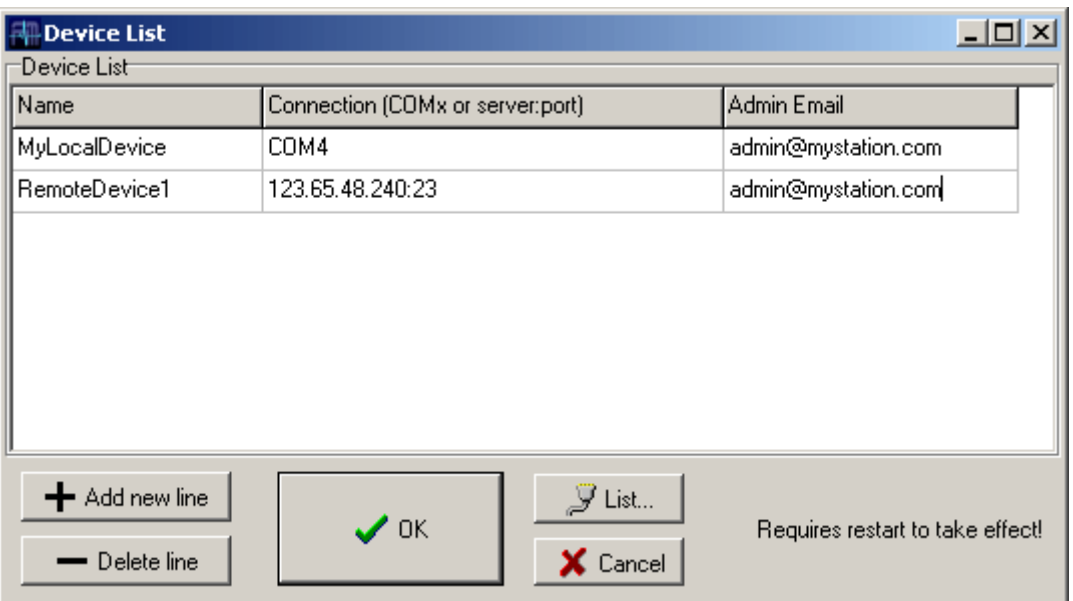

Select Setup – Device List  $(\blacksquare)$ .

If your analyzer is connected to the same PC (either via USB or RS-232), enter COMx as the connection parameter where x is the number of the serial port. By clicking on the List button you get all COM ports installed in your system. Users of the *P275R FM Monitor* main USB port must enter COMx:115200

If your analyzer is connected on remote site, enter the remote site address or host name, followed by port number. As a bridge between the FM analyzer and PC you may use the Pira CZ Remote COM Port (http://pira.cz/show.asp?art=piracom) or any commercially available Ethernet to RS232 adapter.

Admin Email is optional. It is used to report connection lost and sending daily reports. Leave empty if not to be used.

Note: A unique device name must always be filled!

Finally confirm the Device List changes by OK button and **restart the application** (close and run again).

Maximum number of devices depends on your operating system limits, thus it is not specified for the FM Guard.

# <span id="page-3-0"></span>**5 First Steps**

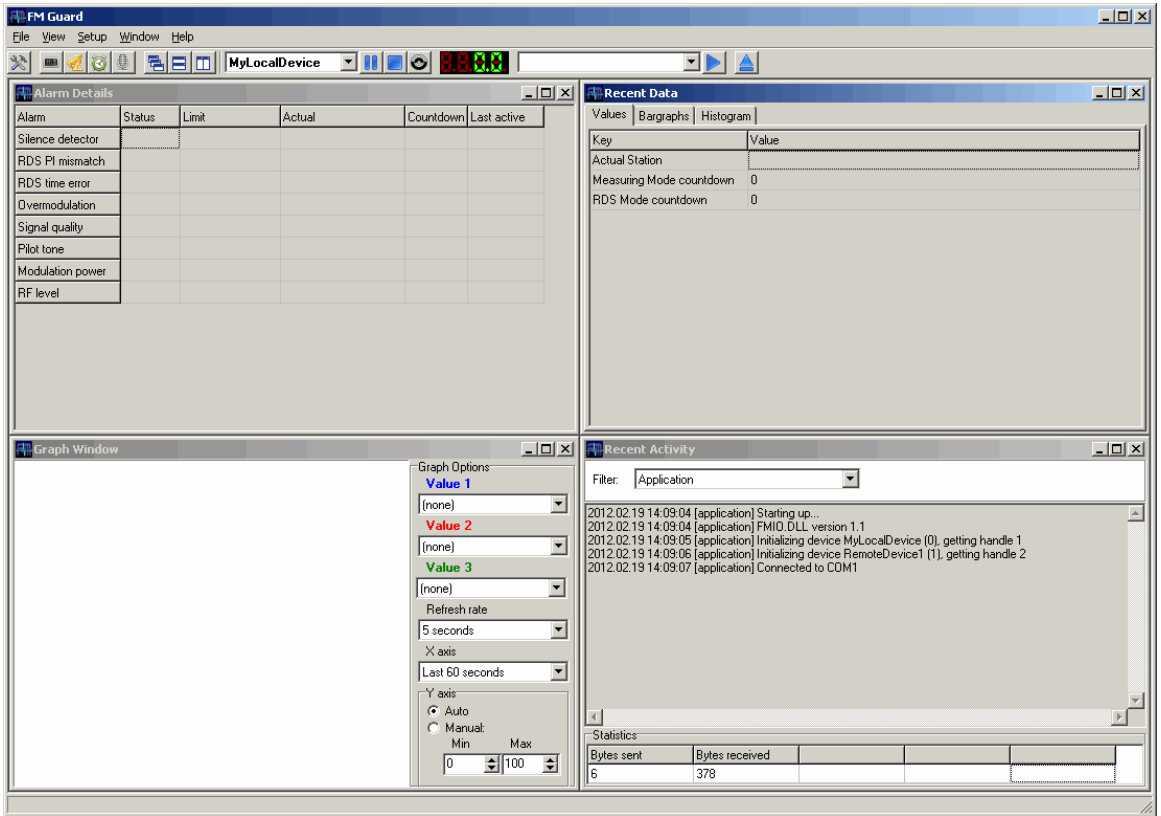

The application can work with several devices simultaneously. Select the device you want to control in the tool bar:

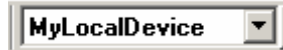

Other devices, if present, work in background.

To quick tune any frequency, click on the icon  $\triangle$ :

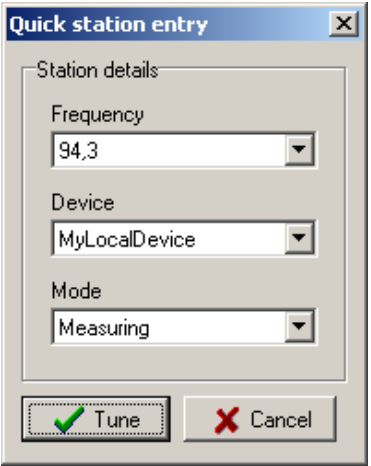

Any device can occur in two basic modes: Measuring or RDS decoding. Select the Measuring to get station's numerical values and graphs. Select the RDS decoding to get RDS data.

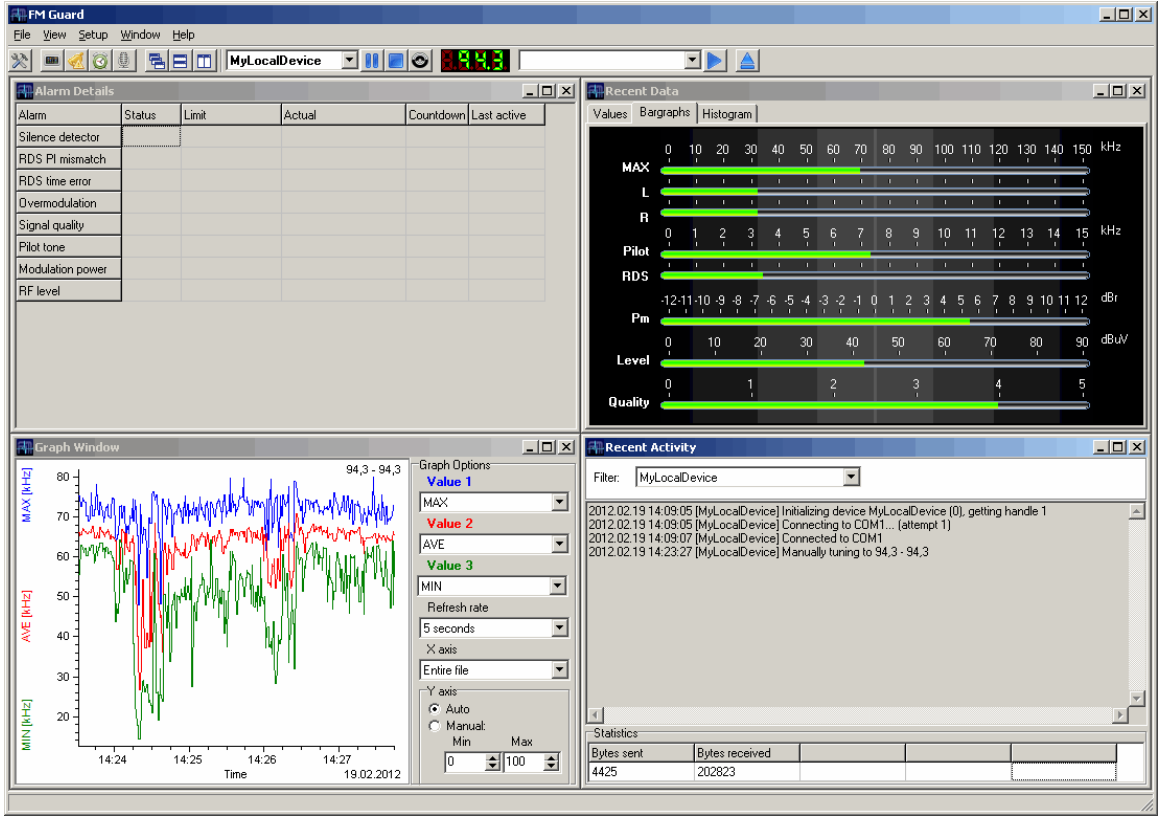

Click on the Tune button. The station data will appear:

After you click on the Stop button ( $\Box$ ), the device becomes in idle state. All station data are saved in the application data folder.

Select View – Data Folder ( $\blacktriangleright$ ) in the main menu. The application data folder will appear. This folder contains:

- Application settings
- Application log files
- Copies of all emails sent by the application
- Station log files (measured data, graphs, RDS data, ... depending on configuration in Preferences)

The station log files with .csv extension can be directly opened in MS Excel and a graph can be simply created from any sequence of values, maintaining the original time data on X axis:

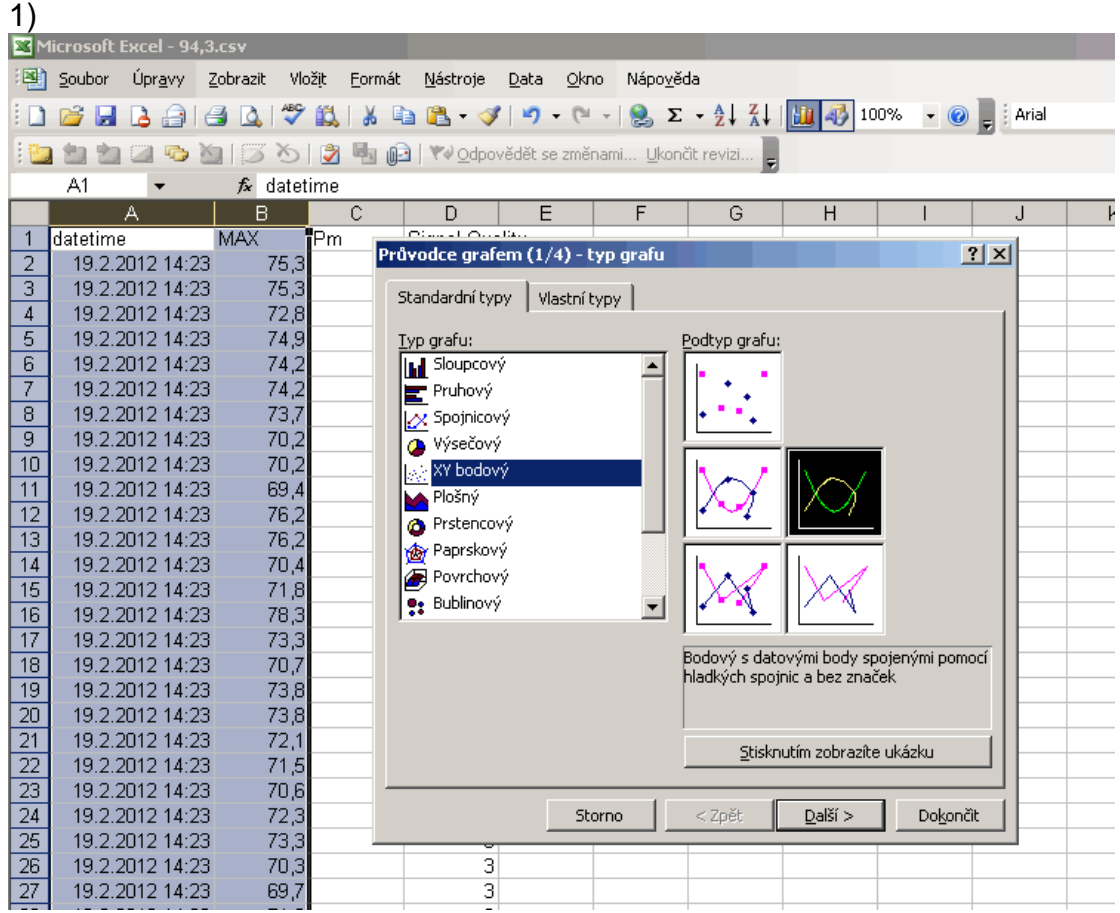

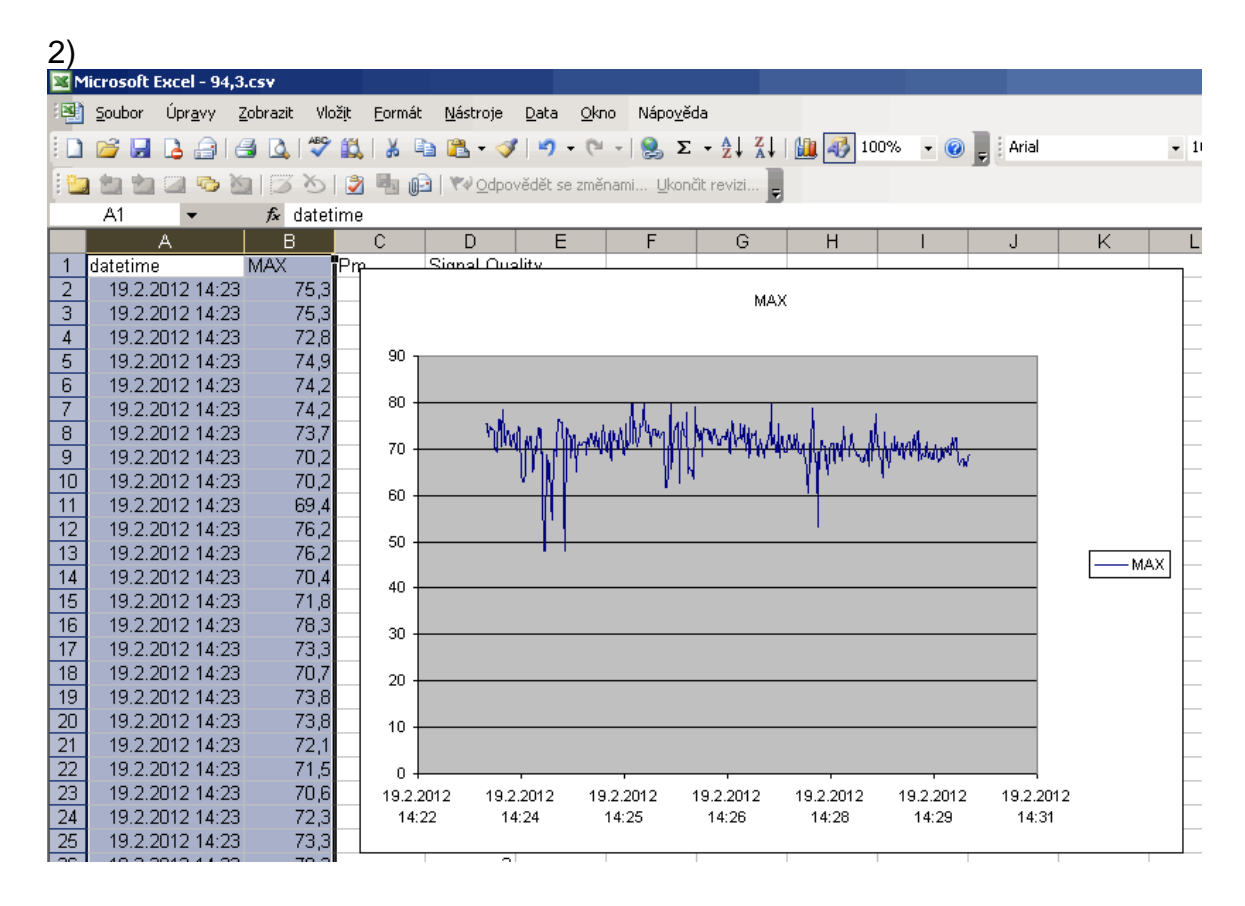

## <span id="page-6-0"></span>**6 Alarm Sets**

The application can perform specific operations (for example send email) upon specific conditions (for example if silence is detected in the station being monitored or if some parameters exceed limits given by broadcast standards).

The application allows several alarm sets to be established. Each alarm set can be assigned to one or more stations. The assignment is made in the Station List.

In the main menu select Setup – Alarm Sets  $($ 

In the dialogue window click on New button and enter the alarm set name:

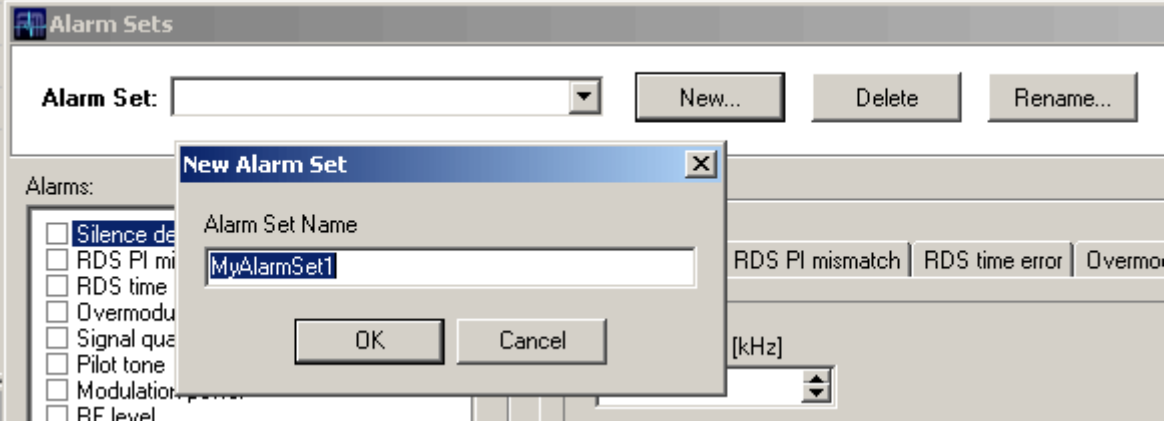

Now you're editing the alarm set. In the list of alarms check all alarms you want to activate. Configure the alarm properties by clicking on the alarm name.

Time duration is associated with each alarm. This value specifies minimum time the alarm condition must remain to activate the alarm. Usually it has no sense to set very short values. Some conditions may occur in common operation for a short time although it does not automatically mean that an intervention is necessary. The duration time must be shorter than the total time dedicated for the station otherwise the alarm will never be activated.

Default email is used whenever no station email is defined.

Click Close when done.

Note: Don't forget to configure the email feature in Preferences, otherwise no emails will be sent.

# <span id="page-7-0"></span>**7 Station List**

For the purposes of automated processing and easy access to the stations of interest the Station List is provided.

In the main menu select Setup – Station List ( $\frac{4}{3}$ ).

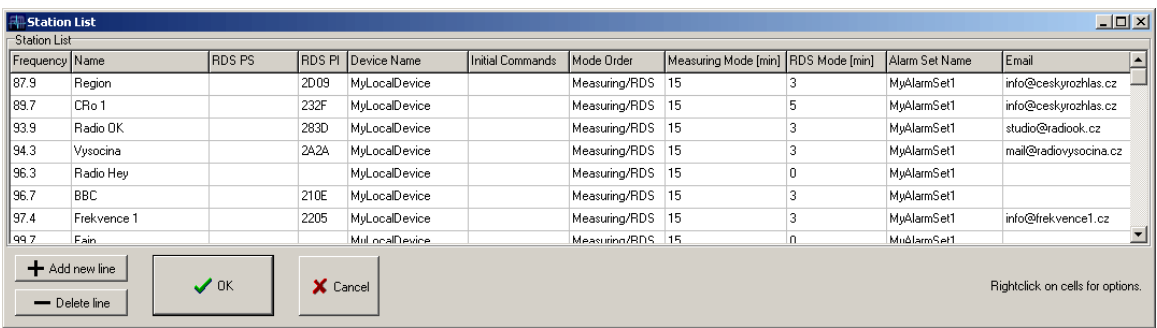

Use right mouse button on the cells to simply fill predefined values.

At least these parameters must be specified for each station:

- Frequency
- Unique station name
- Device name
- Measuring and RDS mode duration in minutes
- Alarm Set Name (if you want to perform the alarm tasks)

The station list effectively works as a task list for each device. The stations are tuned and monitored in the same order as they are entered in the Station List.

By default, the monitoring splits into Measuring mode and RDS mode. That solution is implemented for compatibility with P75 and P175. The P275 users may enter a value of -1 for the RDS mode so the RDS functions will be handled within the measuring mode.

After you click on OK button, the stations will appear in the application tool bar:

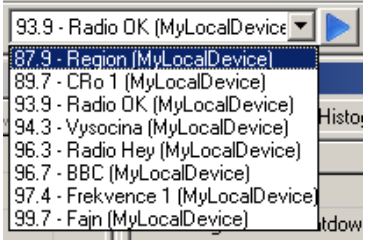

Each station can be tuned immediately on appropriate device using the Play button **b** 

For automated monitoring the Monitoring Scheduler must be configured.

## <span id="page-8-0"></span>**8 Monitoring Scheduler**

Finally specify how each device will use the station list.

In the main menu select Setup – Monitoring Scheduler ( $\otimes$ ).

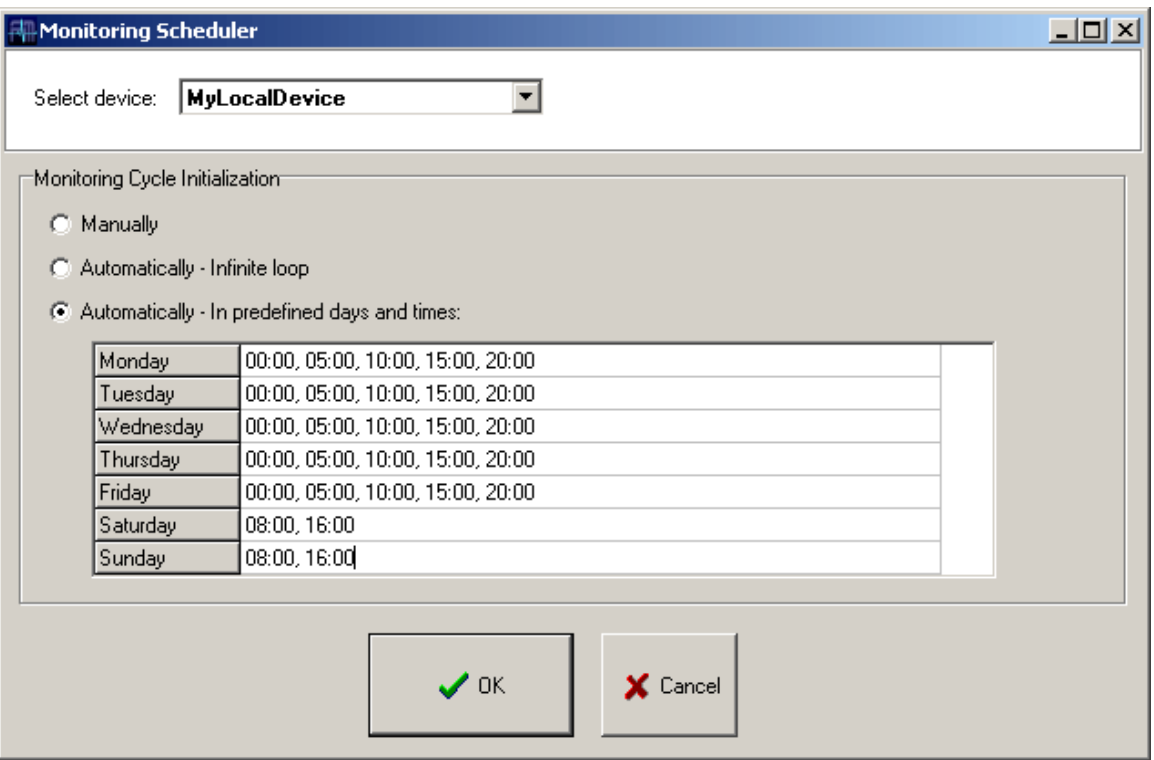

The application provides these three options:

- Manual control the user selects the stations from the list in the tool bar.
- Automatic monitoring in infinite loop the application goes cyclically through the stations in the Station List. Start time is not guaranteed as it may occur anytime the option is selected or the application starts. *This option also allows for continuous monitoring of one station if that station is the only one defined in Station list for the device.*
- Automatic in predefined times the application starts monitoring the stations in the Station List at the times specified for each day in week. At the end of the list the device becomes idle until next scheduling event occurs.

User may pause the device using the button  $\|\cdot\|$  so the device will continue monitoring actual station but it will not countdown jumping to another station from the list unless the user releases the Pause button.

# <span id="page-9-0"></span>**9 Preferences**

In the main menu select Setup – Preferences ( $\Re$ ).

#### <span id="page-9-1"></span>**9.1 General**

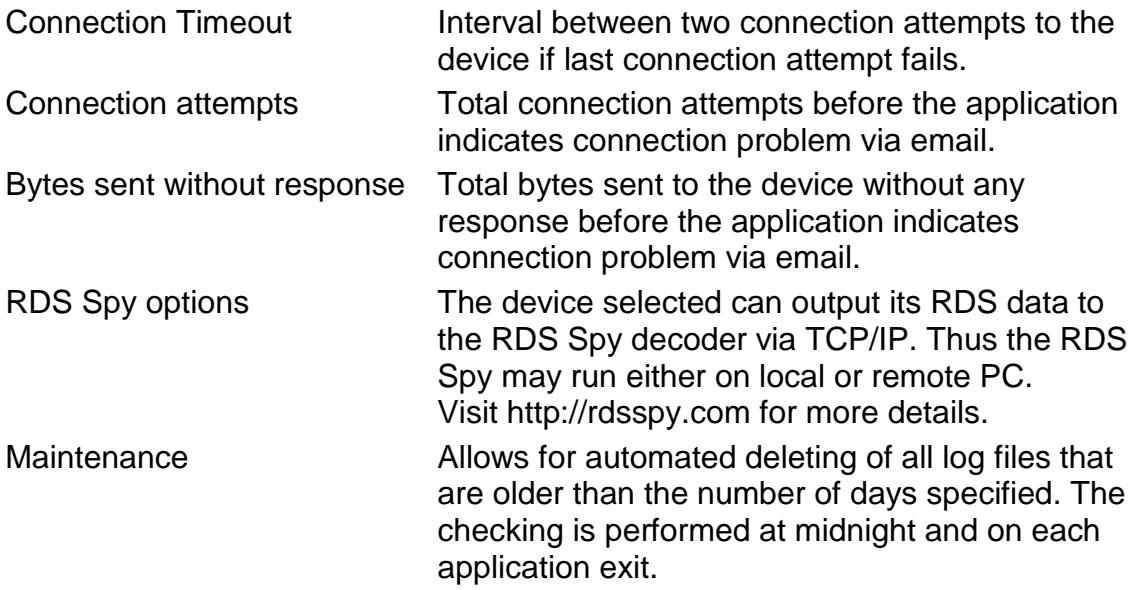

#### <span id="page-9-2"></span>**9.2 Email**

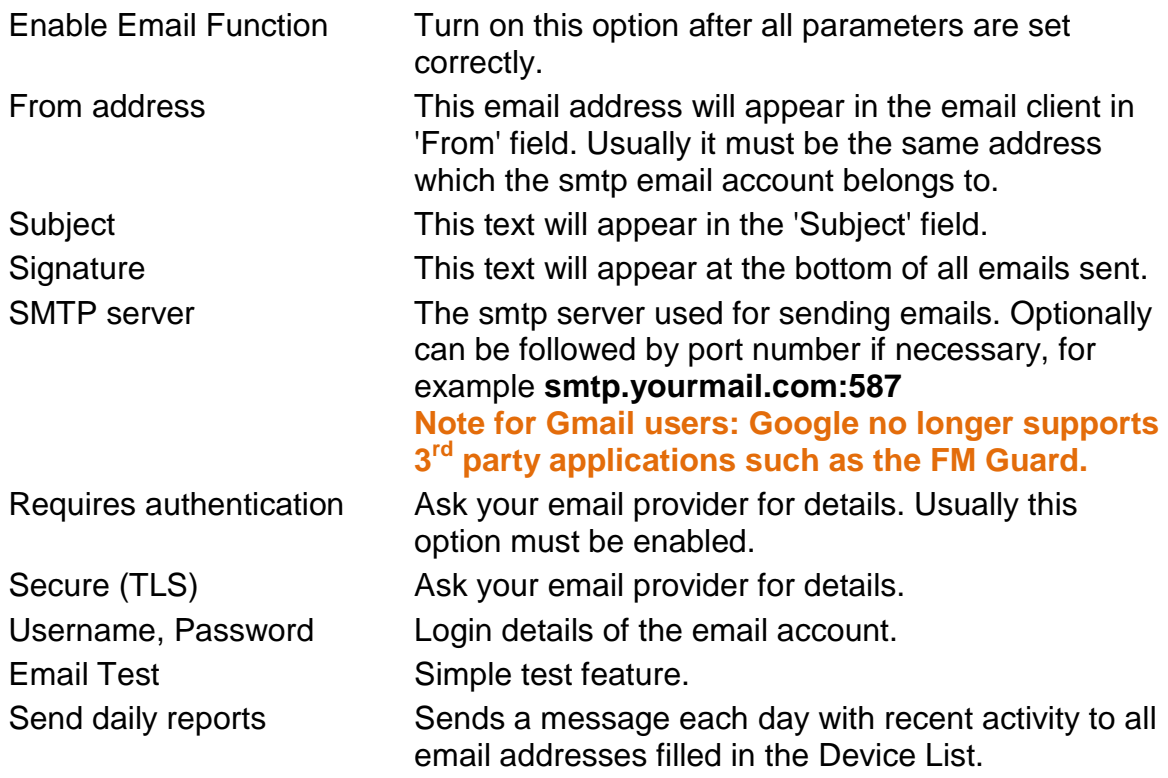

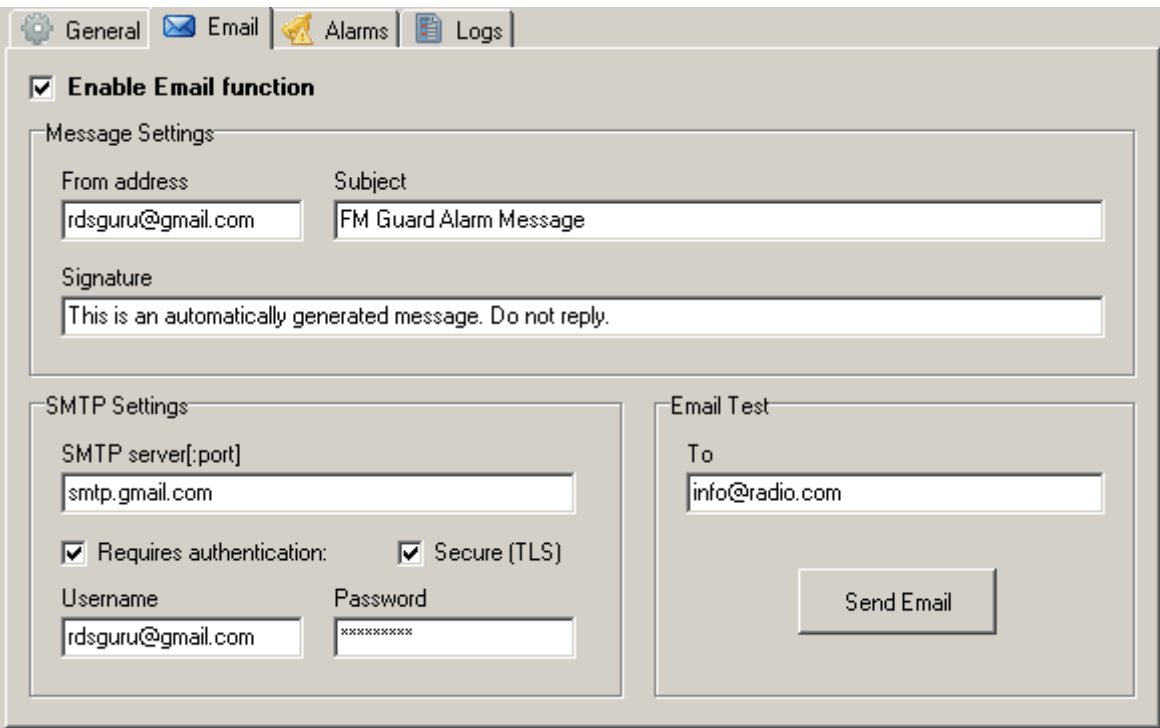

### <span id="page-10-0"></span>**9.3 Alarms**

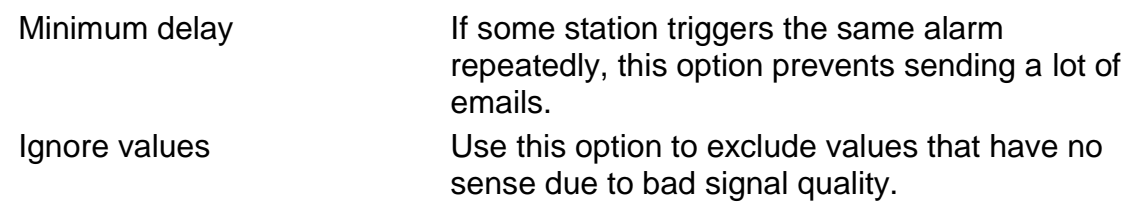

### <span id="page-10-1"></span>**9.4 Logs**

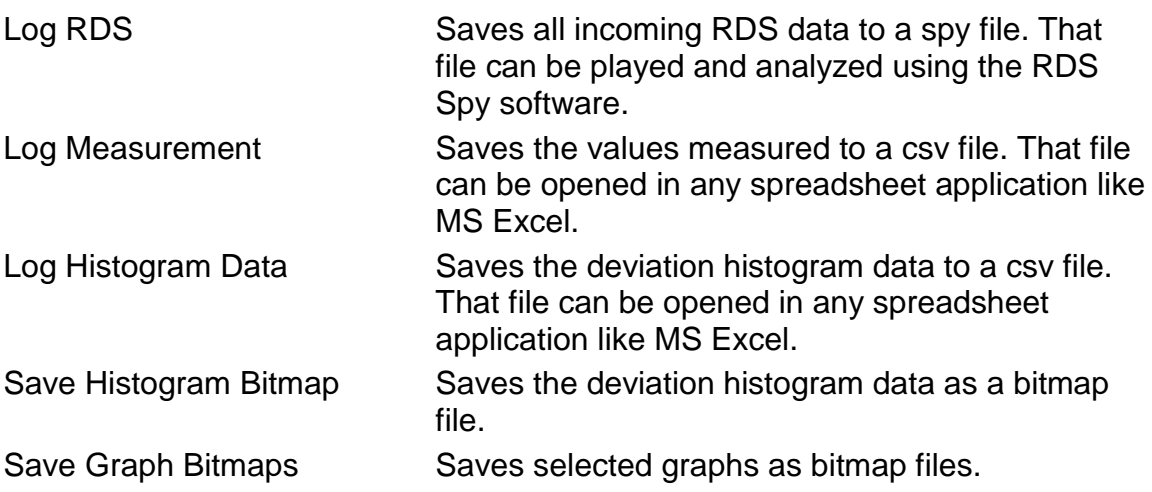

### <span id="page-11-0"></span>**10ANNEXES**

#### <span id="page-11-1"></span>**10.1Executing user batch file on each station tune (OPTIONAL)**

In some cases it would be useful to execute an external application on each station tune event. This can be done by creating a file **station.bat** in the application installation directory (where the application exe file is placed).

Two parameters are passed to the batch file: station name and device name. The names cannot contain spaces. Follow the *Windows Batch Script* documentation for details.

Example:

C:\Program Files (x86)\FM Guard\station.bat

echo Station name: %1, Device name: %2 pause